## **Analisi evento valutativo**

**Descrizione della funzione**

Attraverso questa funzione dopo aver scelto l'evento ed impostato i filtri contenuti, è possibile generare una serie di stat istiche sugli obiettivi valutati.

**Processi di riferimento**

[Esamina processo valutativo](#)

**Come accedere alla funzione**

Per accedere a questa funzione selezionare dal menù principale di U-GOV:

**Valutazione Individuale** >> **Analisi evento valutativo**

**Sottofunzioni**

[Genera statistiche di supporto](#page-1-0)

## <span id="page-1-0"></span>**Genera statistiche di supporto**

All'avvio della funzione il sistema propone la maschera illustrata nella figura sottostante (figura 1).

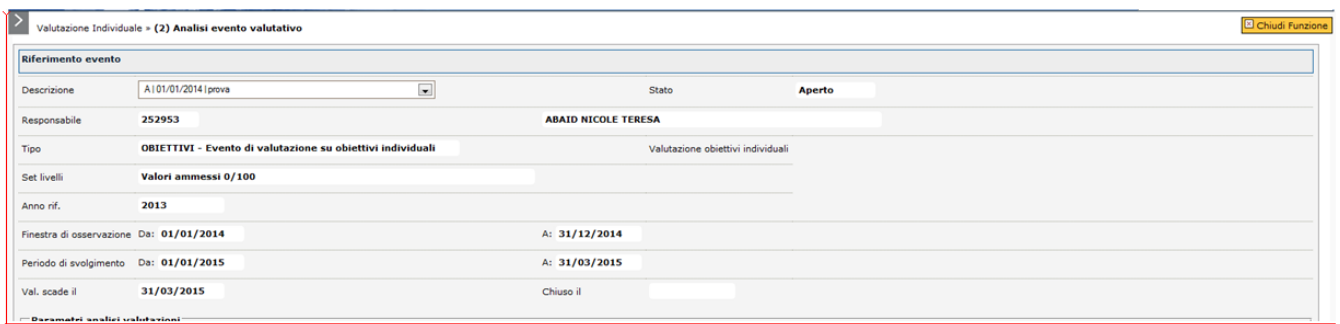

FIGURA 1

Nella prima sezione **Riferimento evento** utilizzare la tendina posta a fianco del campo Descrizione e selezionare l'evento desiderato.

I campi verranno compilati automaticamente dal sistema, essi non sono editabili dall'utente.

Selezionare dall'elenco **Raggruppamenti disponibili** i parametri da utilizzare per la generazione delle statistiche cliccando per ognuno sul pulsante **[Aggiungi]**

I parametri selezionati verranno aggiunti nell'elenco **Raggruppa per**, per rimuovere eventuali parametri selezionarli e cliccare sul tasto **[Rimuovi]**. Compilata tutta la lista è possibile gestire le priorità di ordinamento delle informazioni tramite i pulsanti **[Sposta Su]** e **[Sposta Giù]**.

Nell'elenco **Elenco valutatori coinvolti** scegliere il valutatore.

Utilizzare il Pulsante **[Genera Statistiche]** per completare l'operazione.

Il risultato verrà visualizzato in fondo alla pagina **Risultati analisi valutazioni**.

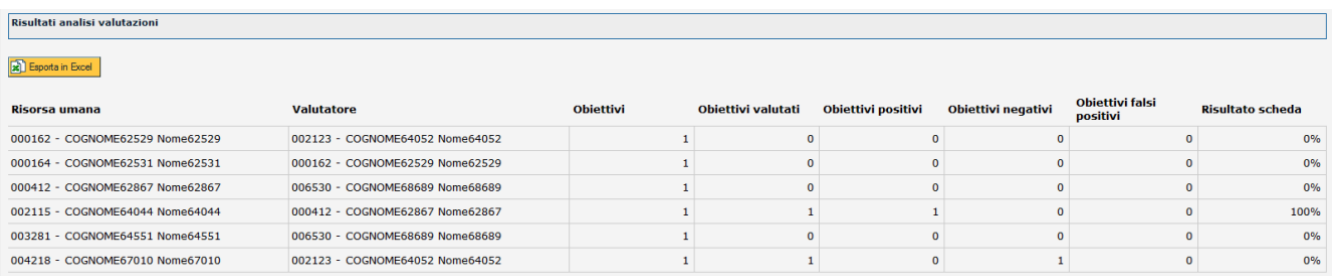

## FIGURA 2

Premendo il tasto **[Esporta in excel]** i dati rappresentati nella figura 2 verranno caricati in un foglio excel. Se viene fleggato **[Includi codici]** (figura 1) si avrà il risultato della valutazione con i codici compresi secondo i criteri impostati nelle analisi valutazioni.